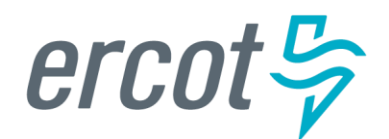

# **RIOO User Guide – Creating a New Load Resource**

**Version 1.0 January 10, 2023**

## **ERCOT RIOO Interconnection Services**

To create a new Load Resource (LR) and to get it interconnected to the ERCOT Network Model, the Resource Entity (RE) representing the LR must use the Resource Integration and Ongoing Operations – Interconnection Services (RIOO – IS) application. RIOO – IS allows the RE to create an Interconnection Request (INR) online for a new LR. The ERCOT Demand Integration team will review and process the INR and provide status updates to the RE throughout the timeline from the initial review of the request to getting the new LR loaded into the production Network Model.

## **About this guide**

This guide provides information about performing the tasks in RIOO – IS to create and submit the online INR that proposes a new LR to interconnect to the ERCOT Network Model. Any sample data used to demonstrate the application is fictitious and does not represent actual LR registration data or market activity for any Resource Entity or Transmission and/or Distribution Service Provider (TDSP) used in the samples. The samples are test data created to provide visual aids for this user guide.

Customers who can change their load in response to an instruction and can meet certain performance requirements may qualify to become LRs. Qualified LRs may participate in ERCOT's real-time energy market (Security-Constrained Economic Dispatch, or SCED) and/or qualify to provide any of the following Ancillary Services: Non-Spinning Reserve (Non-Spin), Regulation Down Service (Reg-Down), Regulation Up Service (Reg-Up) and Responsive Reserve (RRS).

In the ERCOT markets, the value of a Load Resource's load reduction is equal to that of an increase in generation by a generating plant. LRs in SCED submit bids to buy power "up to" their specified level and are instructed by ERCOT to reduce Load if wholesale market prices equal or exceed that level. LRs that are scheduled or selected in the ERCOT Day-Ahead AS Market are eligible to receive a capacity payment regardless of whether they are actually curtailed.

# **Table of Contents**

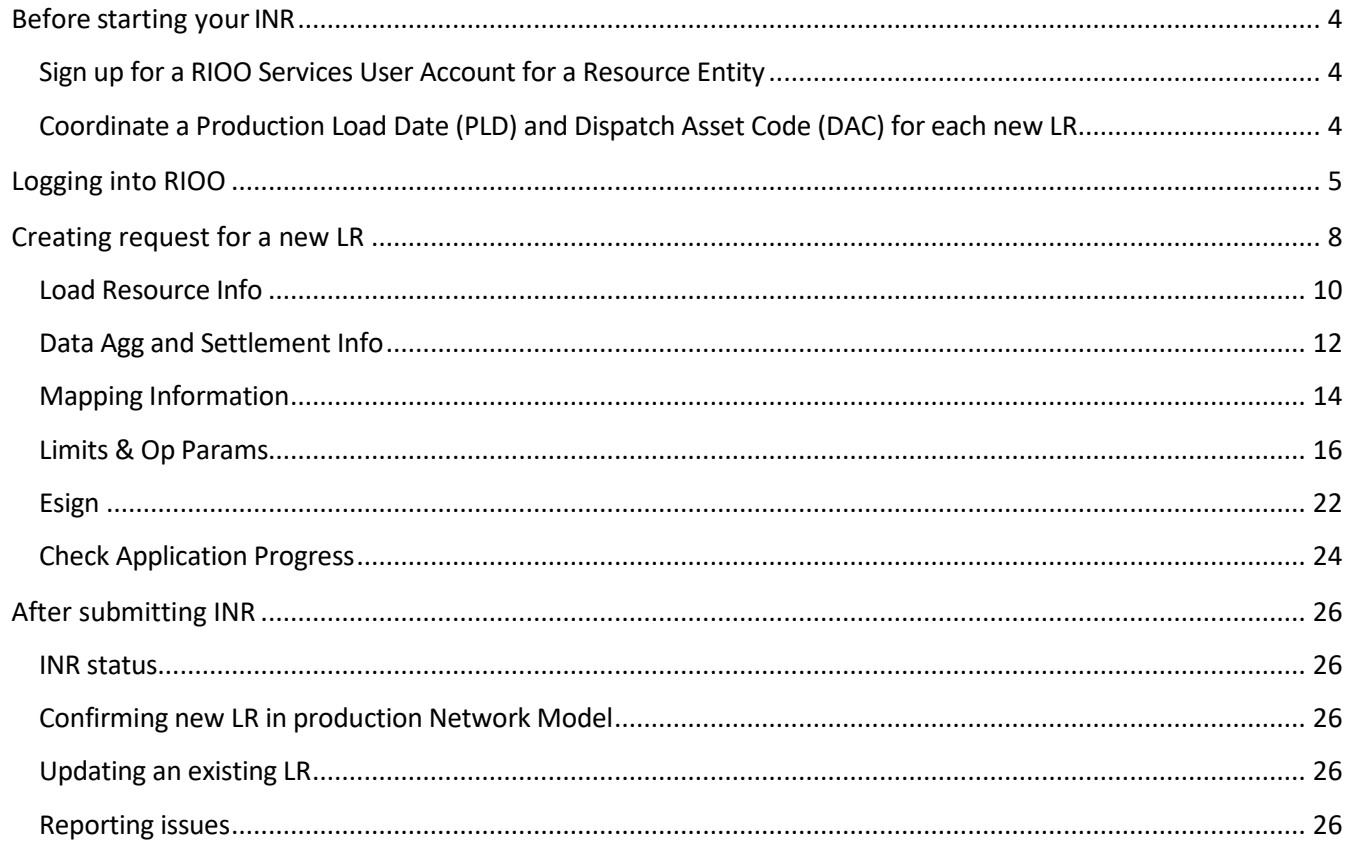

## <span id="page-3-0"></span>**Before starting your INR**

Before starting your INR, be sure that you have done the following tasks:

## <span id="page-3-1"></span>**Sign up for a RIOO Services User Account for a Resource Entity**

- The user must be associated with a registered Resource Entity (RE).
- The RE's User Security Administrator (USA) must add the RIOORS\_M\_Operator role to the user's Market Participant Identity Management (MPIM) profile, commonly known as the digital certificate.
- After the role is added, an email request will be sent to complete the process of creating the user account, which involves changing the system-assigned password and associating your login information with a multifactor authentication (MFA) app on your mobile phone that verifies your login attempts.
- The "RE Sign Up Guide" provides more details for signing up for a RIOO Services User Account. This guide is available on the [Resource Integration webpage](https://www.ercot.com/services/rq/integration), under "RIOO Documentation".

## <span id="page-3-2"></span>**Coordinate a Production Load Date (PLD) and Dispatch Asset Code (DAC) for each new LR**

When creating an INR for a new LR, the RE will need to request a PLD in RIOO during the registration process. The RE should coordinate the PLD via email with the ERCOT Demand Integration team [\(ERCOTLRandSODG@ercot.com\)](mailto:ERCOTLRandSODG@ercot.com). This coordination is not required, but it can help ensure that the requested PLD is acceptable for modeling the LR.

- The PLD must align with a scheduled production model load as listed on the current Production Load [Schedule.](https://www.ercot.com/gridinfo/transmission/opsys-change-schedule)
- The PLD will be at least 45 days after the RIOO registration submission is accurately completed.
- The RIOO application will indicate that if the requested PLD is fewer than 90 days out, it is classified as an interim update. However, LR submissions meeting the 45-day PLD schedule do not require the RE to submit the "RE\_Model\_Interim\_Update\_Request" form.
- The DAC will be a unique identifier provided by ERCOT for each new LR, and it must be included in the RIOO submission.

## <span id="page-4-0"></span>**Logging into RIOO**

There are two ways to access the RIOO application login screen:

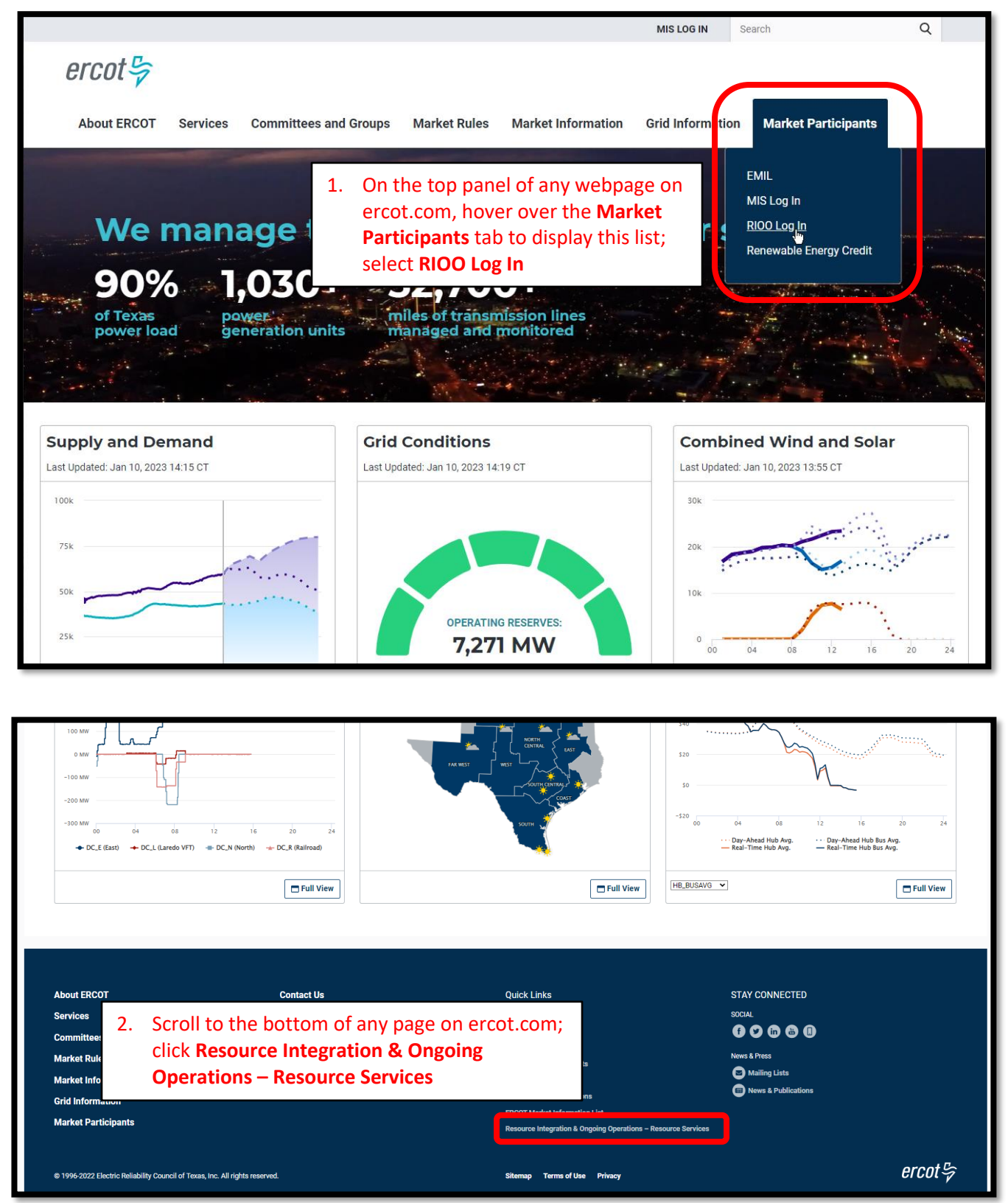

• Log into your RIOO account:

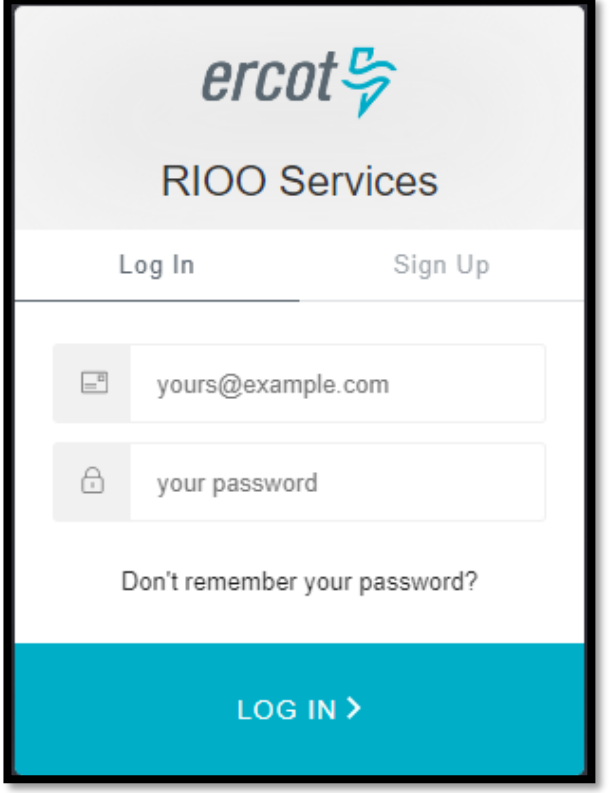

• You'll be prompted to enter a 6-digit code to complete the multi-factor authenticator (MFA). The MFA code will be sent to the app selected when setting up your account (Auth0 Guardian, Google Authenticator, SMS Text Authentication, or another authentication program that you chose to use).

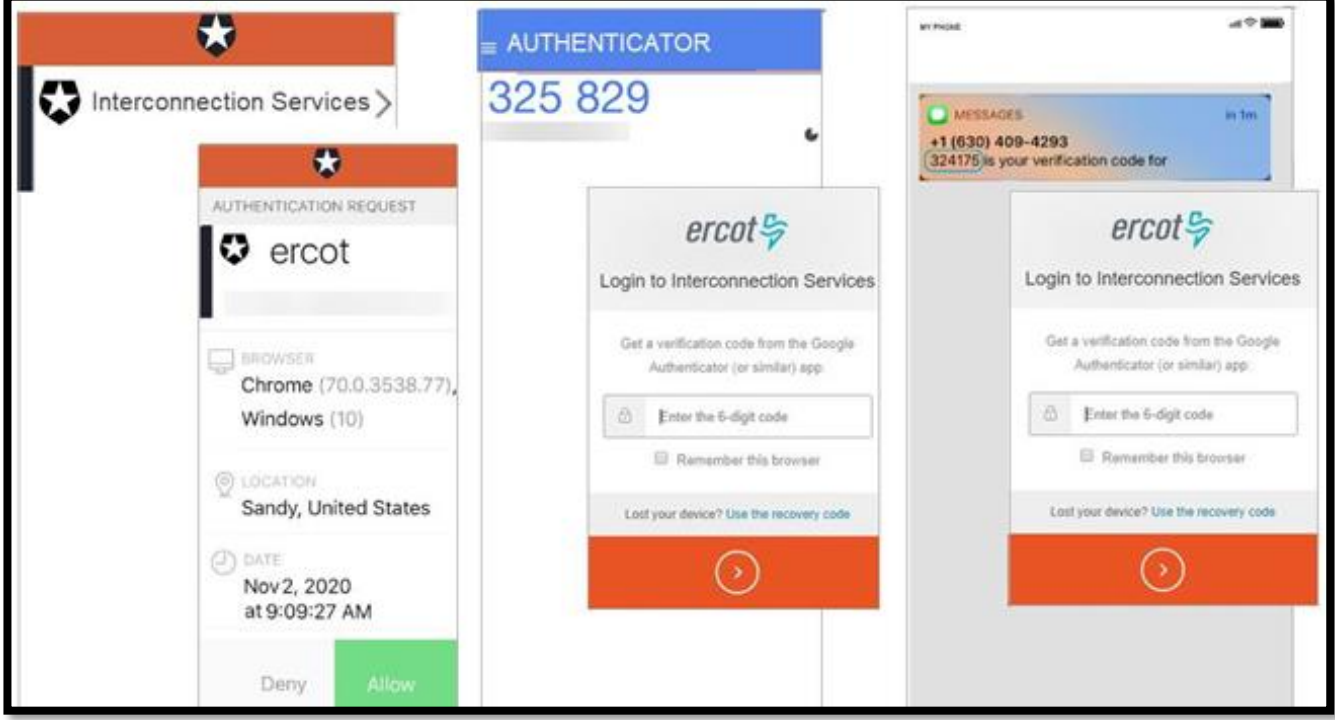

• Select **Remember this browser** to avoid having to login multiple times:

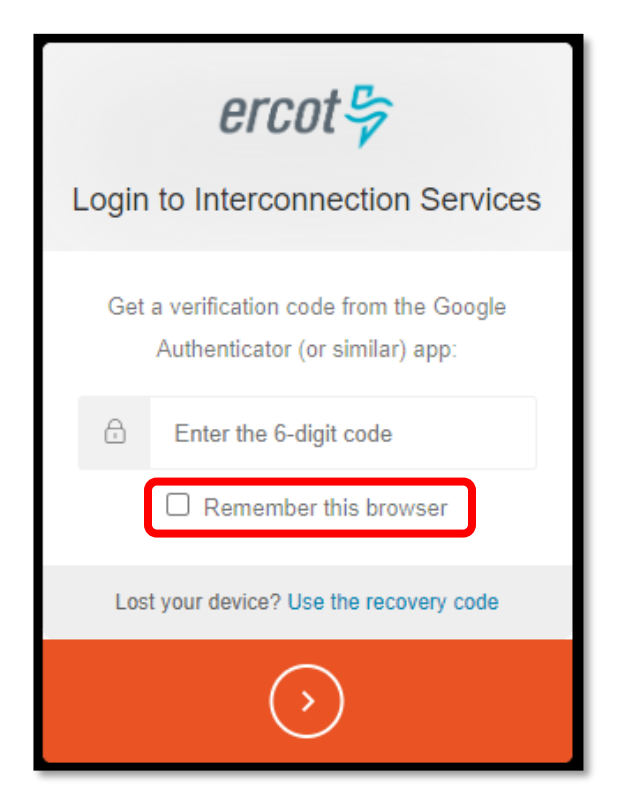

• After successfully logging in, you'll be taken to the RIOO home screen:

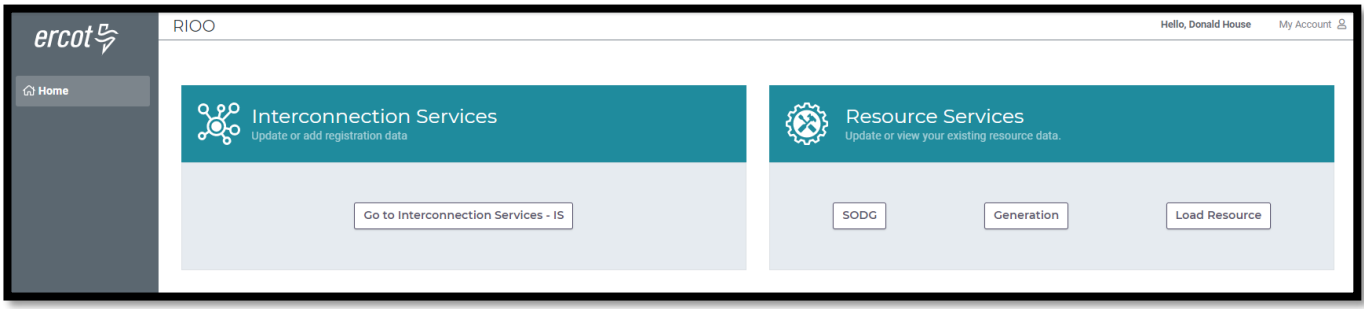

## <span id="page-7-0"></span>**Creating request for a new LR**

- On the RIOO home screen, open Interconnection Services
	- o Interconnection Services is used to create a new LR
	- o Resource Services is used to update an existing LR
		- See "RIOO User Guide Updating an Existing Load Resource" for details

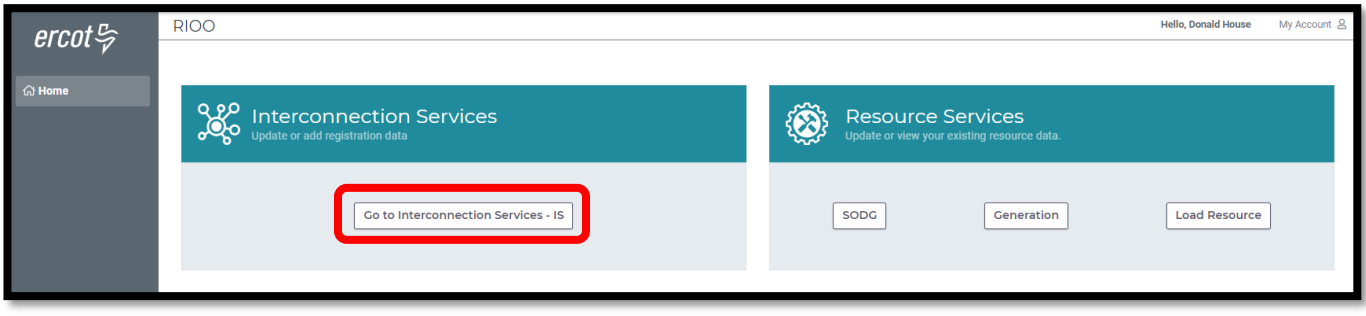

- The Interconnection Request List displays all requests that have been created by the RE along with the status of the request
- To begin, click on **Start New Request** to display the drop-down list
	- o Select **Start as RE**

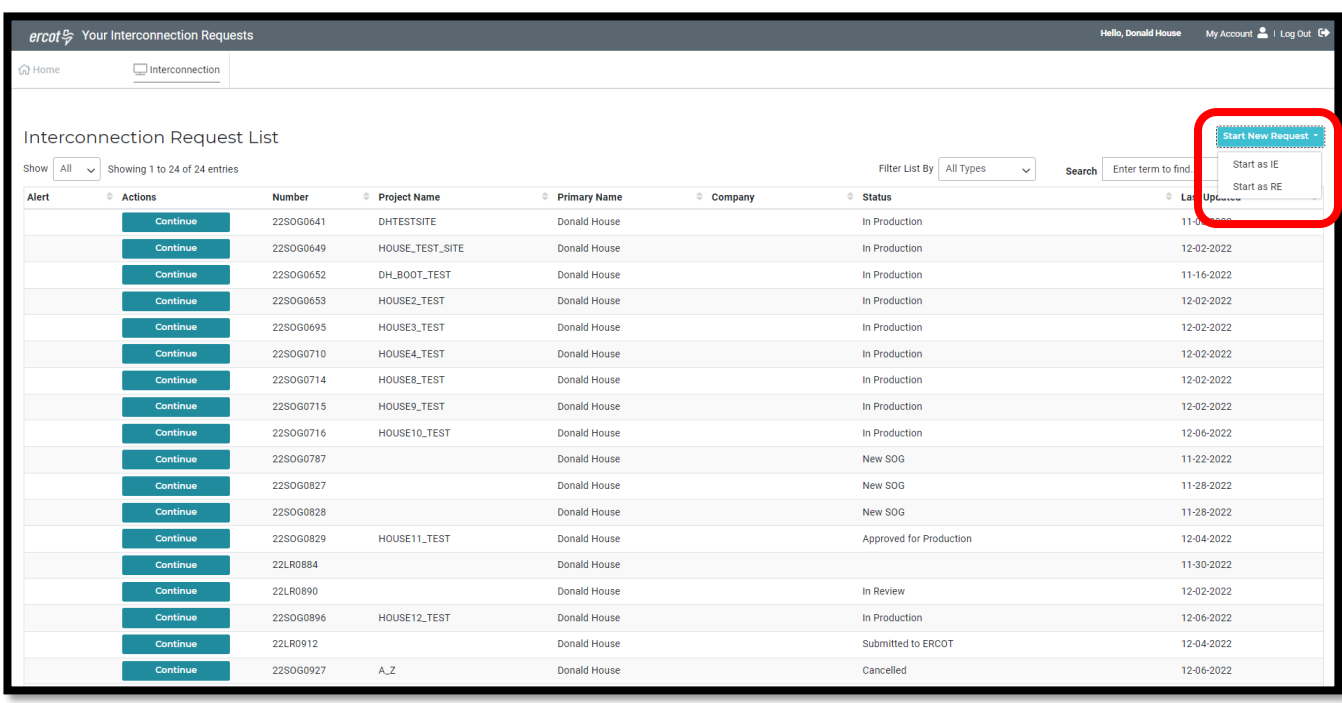

- Select the RE for this project
	- o Note that if the user represents multiple REs, they will all be displayed in this drop-down list
- Select **Load** under **What size is your project?**
- Click **Let's Go!** to be taken to the LR list screen

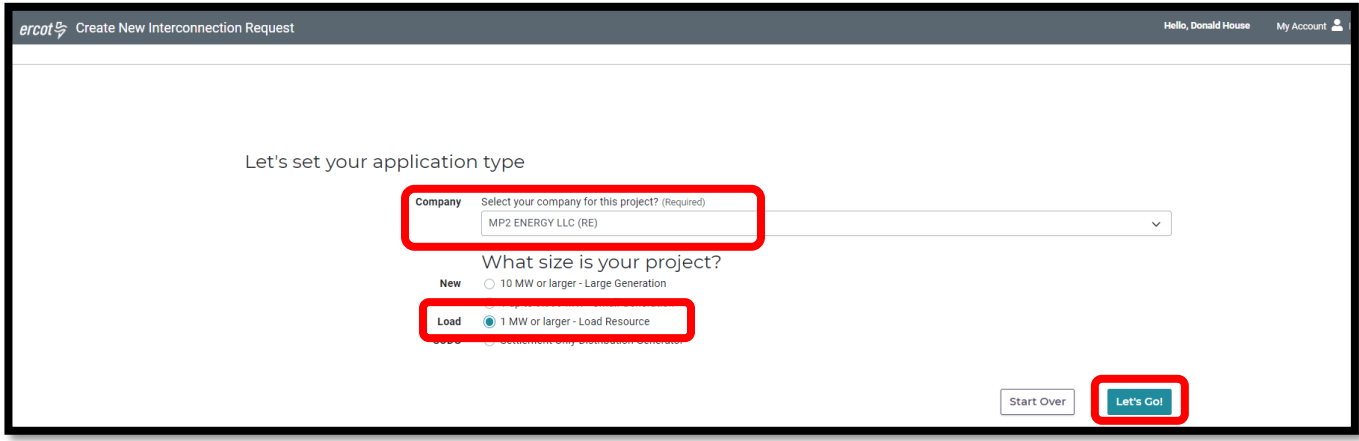

- On the LR List screen, all data submission panels are listed
	- o **Start** indicates that nothing has been added to that panel
	- o **Edit** in red indicates that the panel is either missing required information or that something needs to be corrected
	- o **Edit** in green indicates that the panel has been completed but the user has the option to go back to the panel to make revisions
	- o Clicking on **Edit** or **Start** will open that panel for data entry
- The panels can be completed in any order, but the way they are arranged in the application provides an orderly flow through the process
	- o Progress can be saved, allowing the user to return to the application later to finish the submission
	- o This guide will provide details on each panel

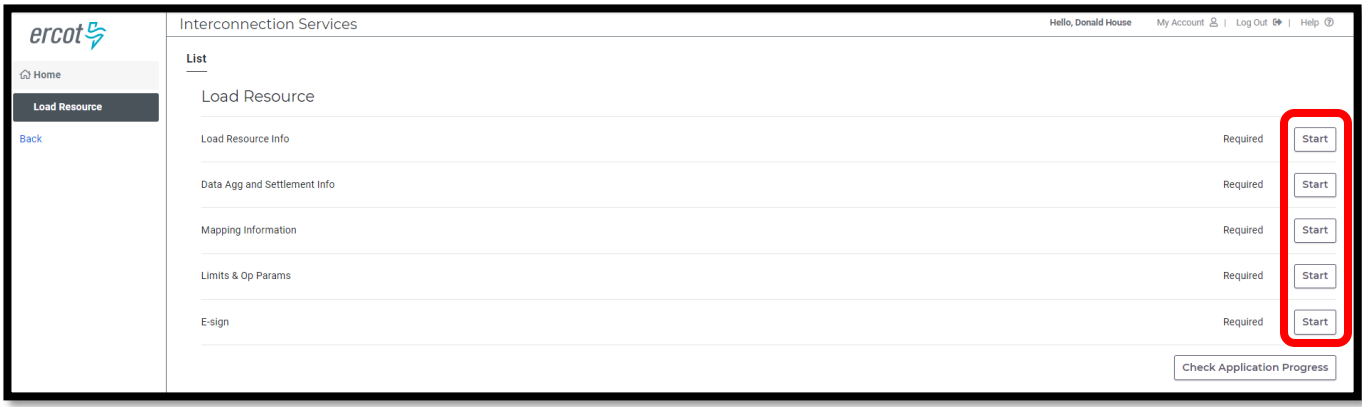

### <span id="page-9-0"></span>**Load Resource Info**

- Click on **Start** to open the Load Resource Info summary screen
- Click on **+ Add Load Resource** and then on **Not Started** to open the data entry panel
	- o Up to 40 LRs can be created in the same INR by completing the panels for each LR one at a time

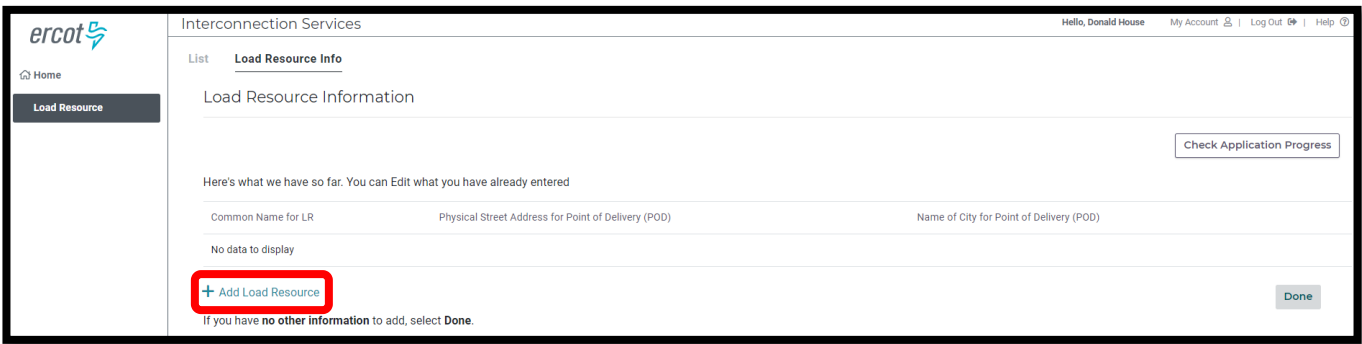

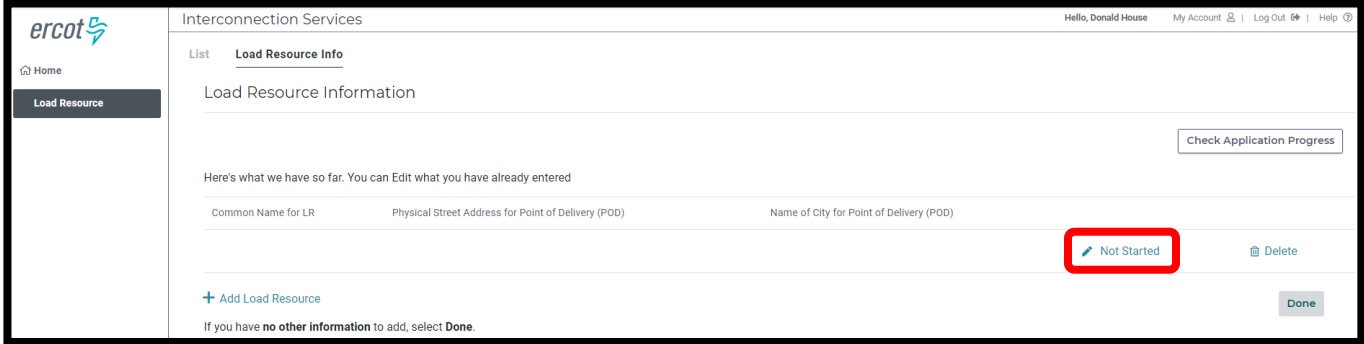

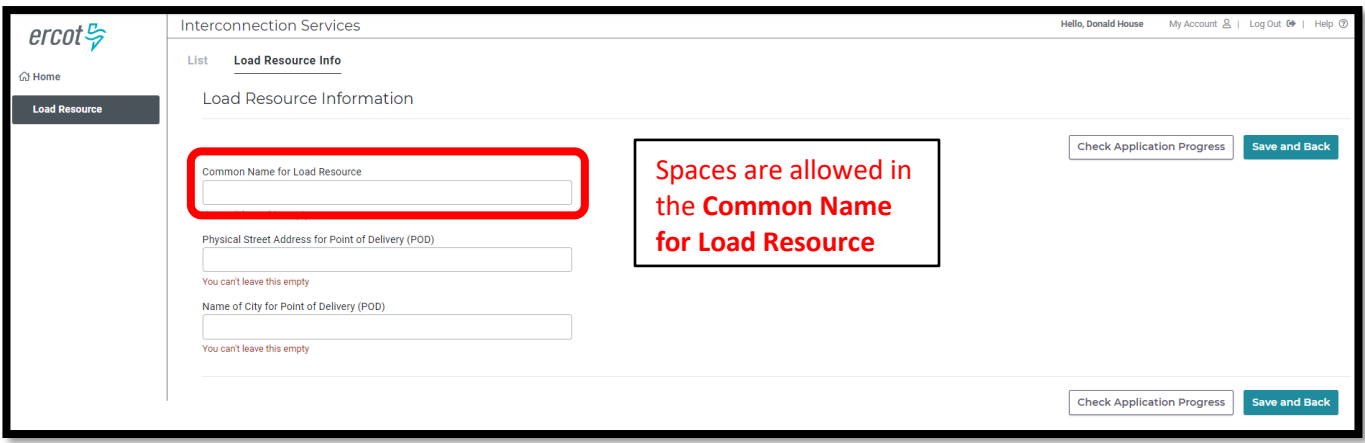

#### • Sample completed Load Resource Info panel

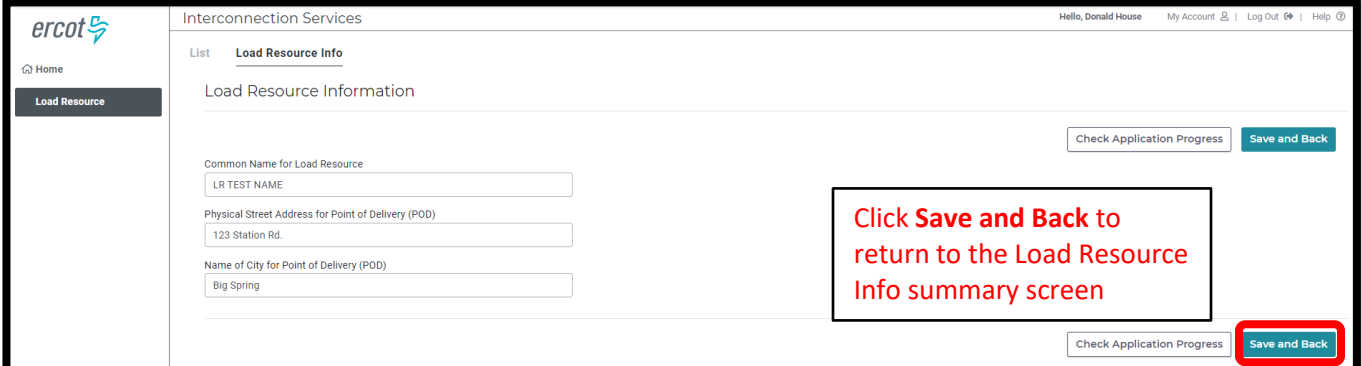

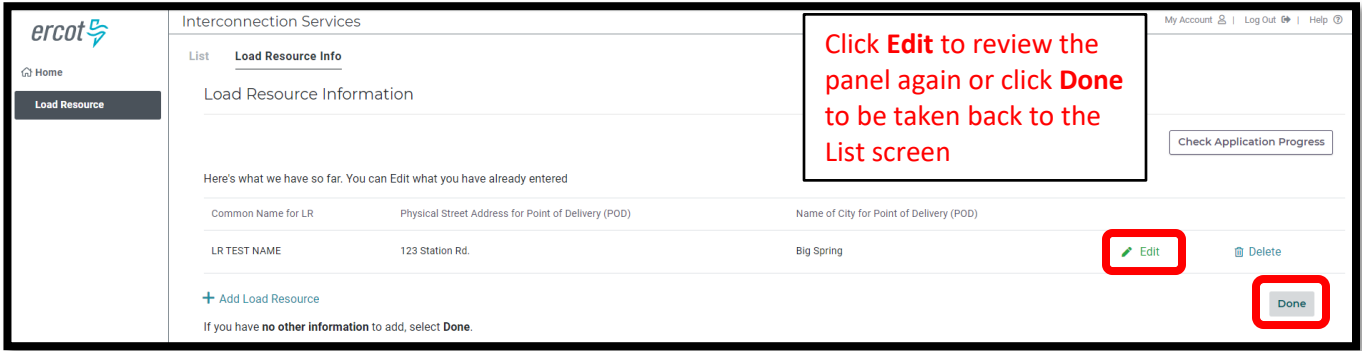

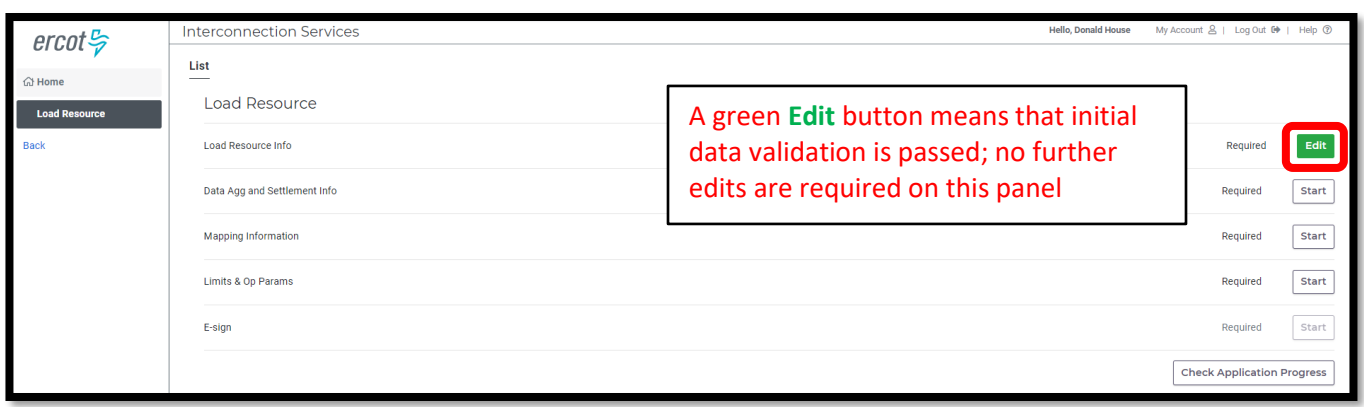

## <span id="page-11-0"></span>**Data Agg and Settlement Info**

- Click on **Start** to open the Data Agg and Settlement Info summary screen
- Click on **Not Started** to open the data entry panel

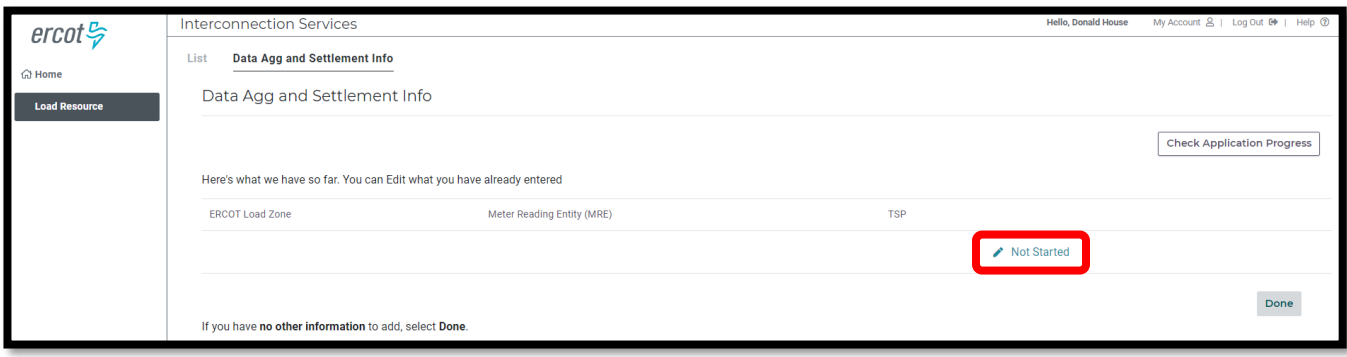

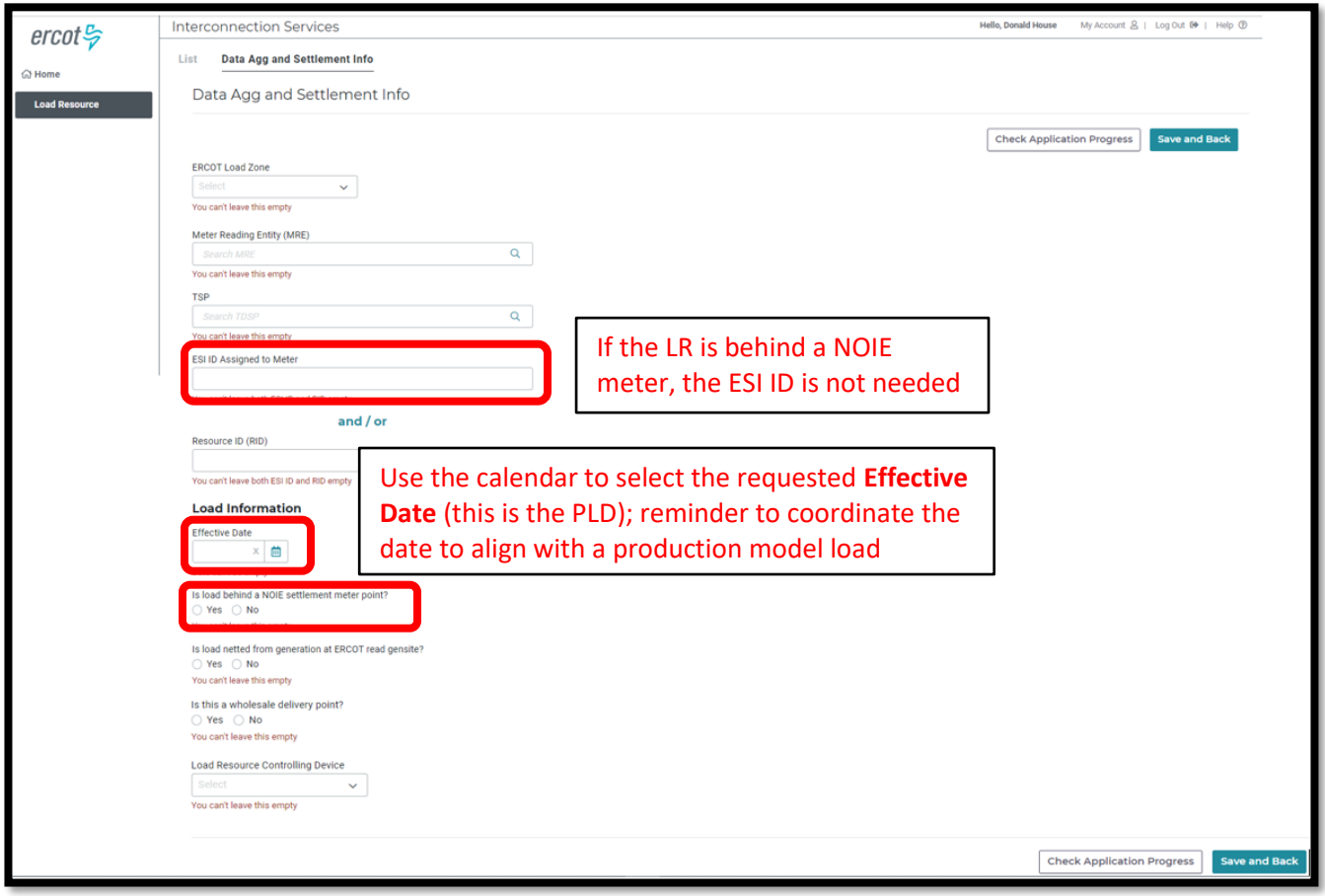

• Sample completed Data Agg and Settlement Info panel

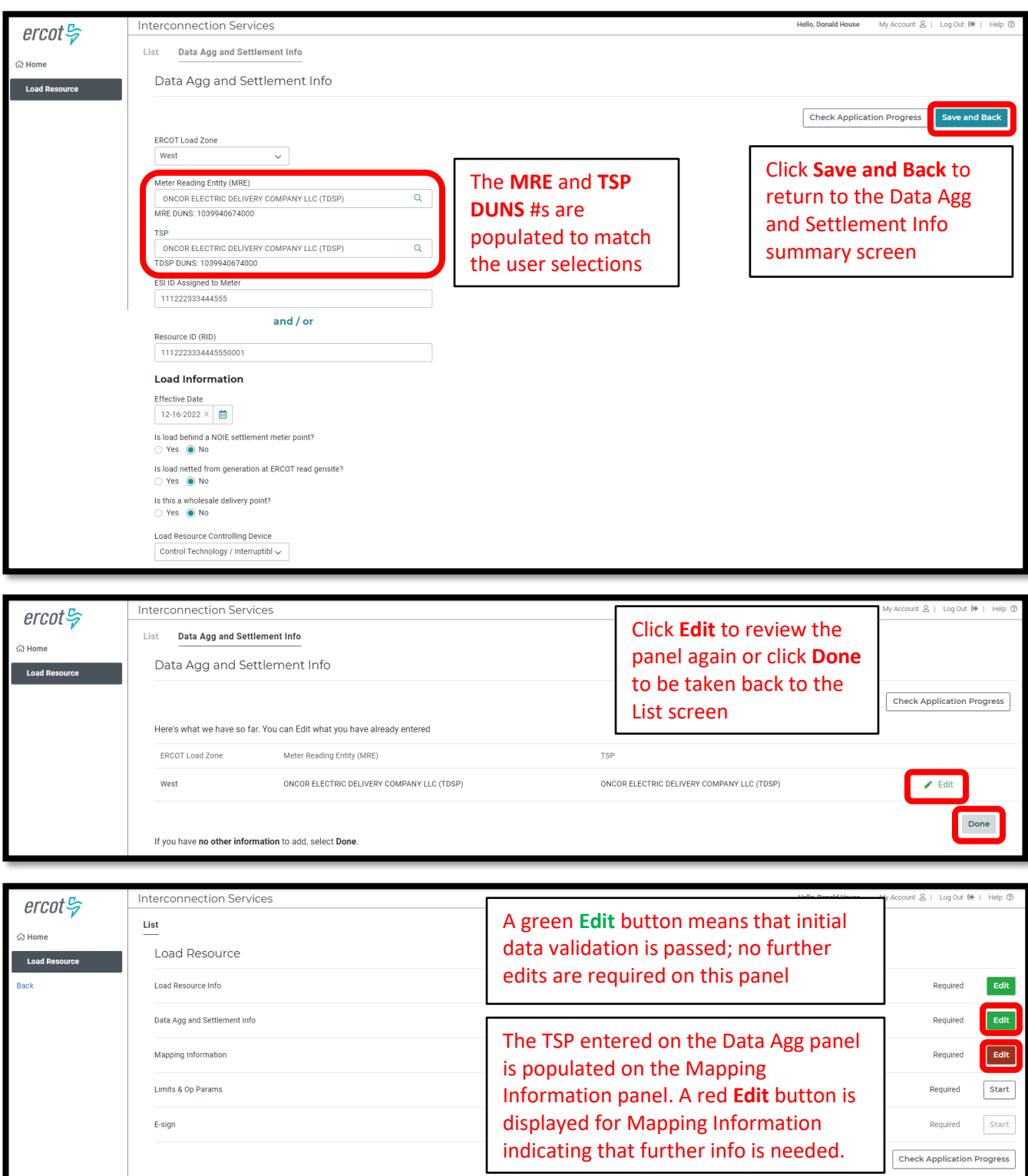

## <span id="page-13-0"></span>**Mapping Information**

- Click on **Edit** or **Start** to open the Mapping Information summary screen
- Click on the **pencil Edit icon** to open the data entry panel

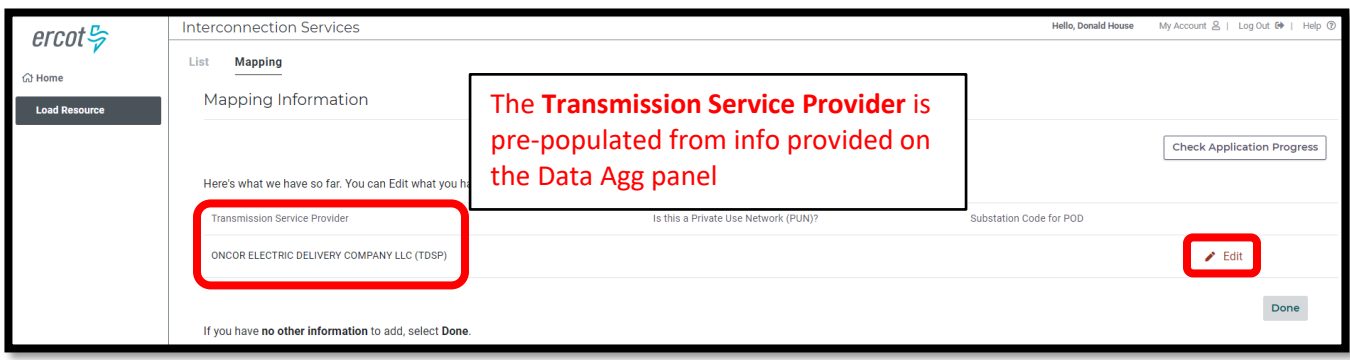

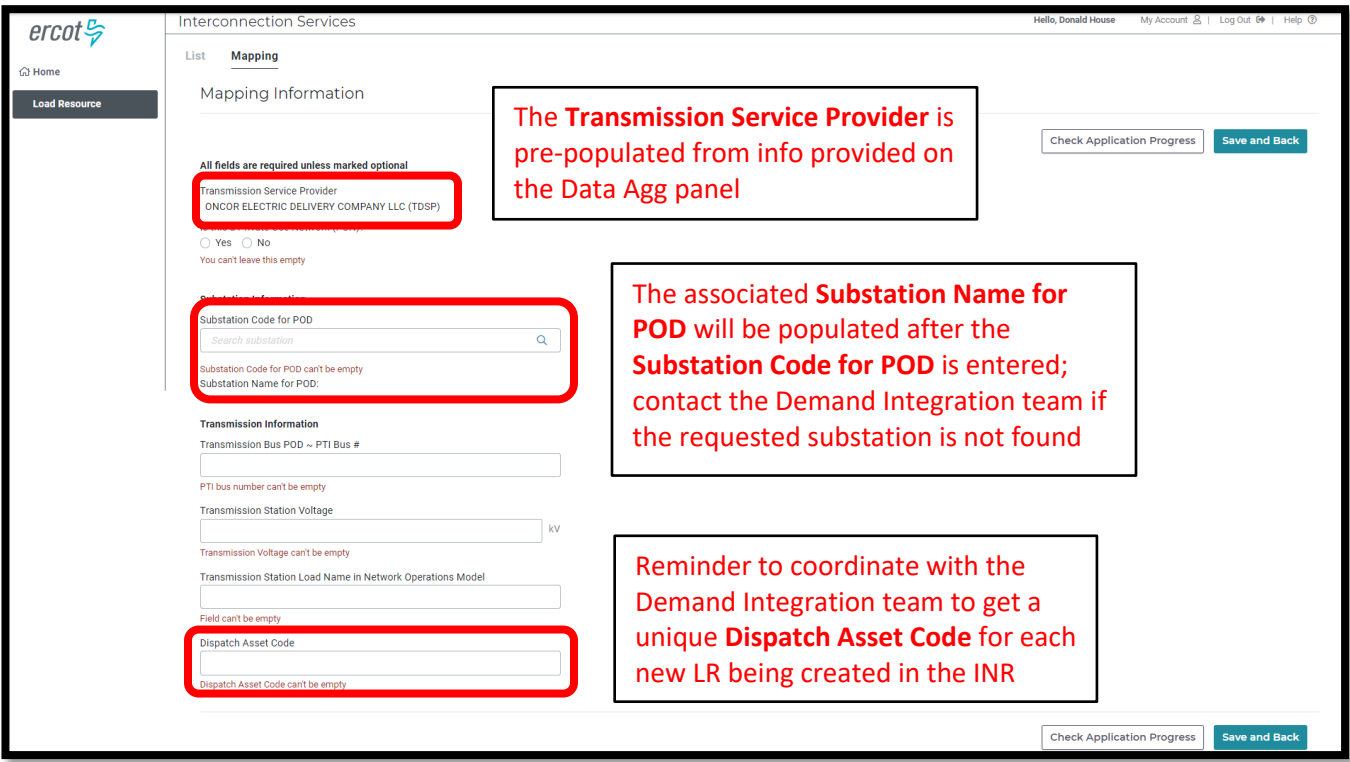

• Sample completed Mapping Information panel

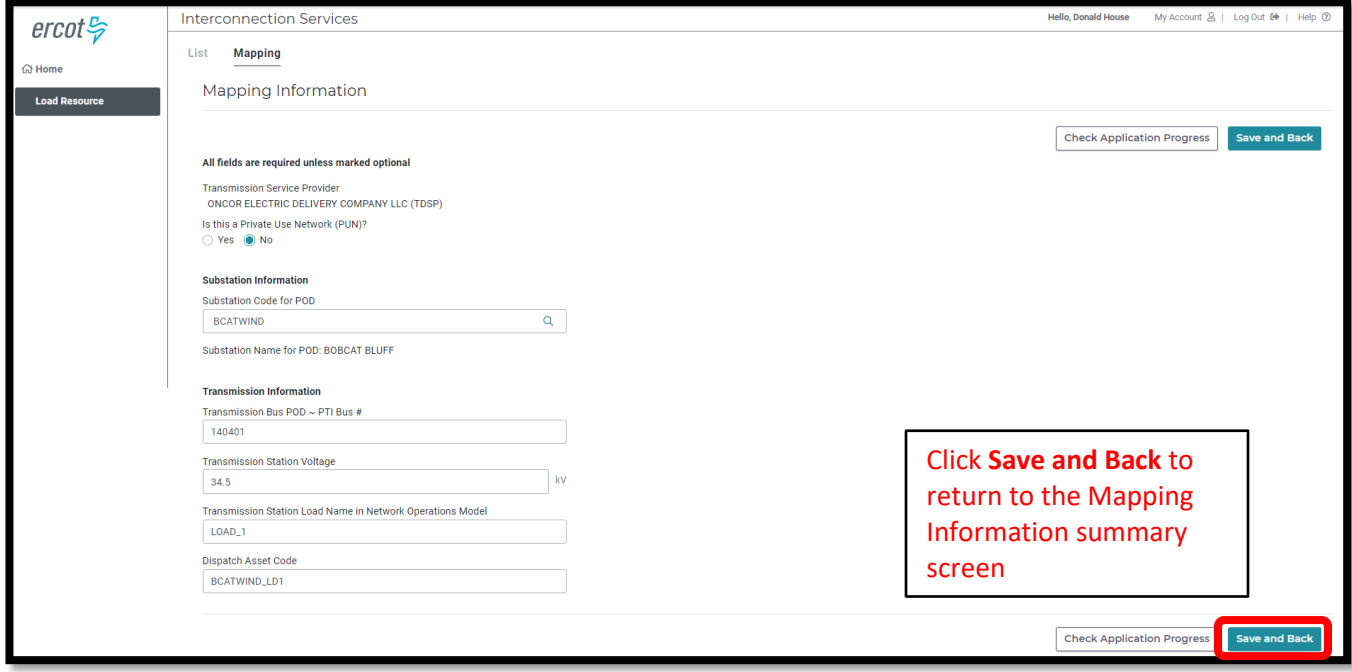

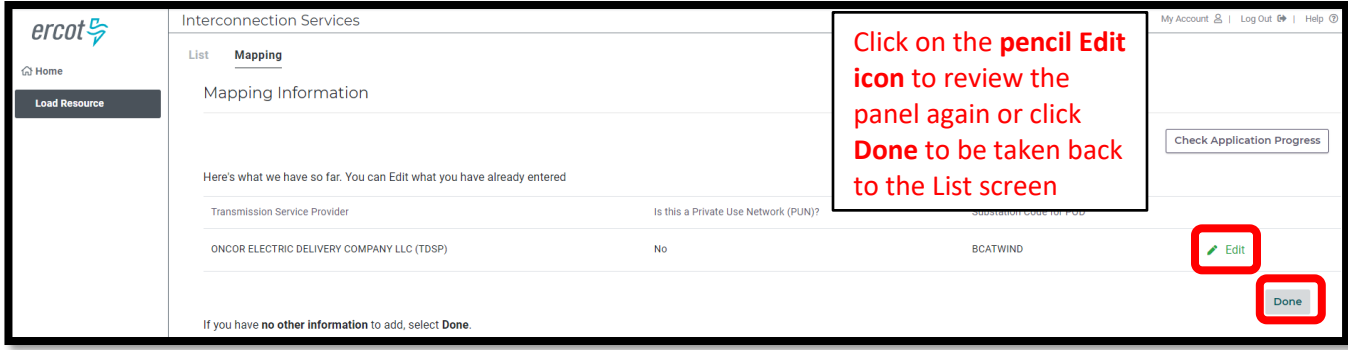

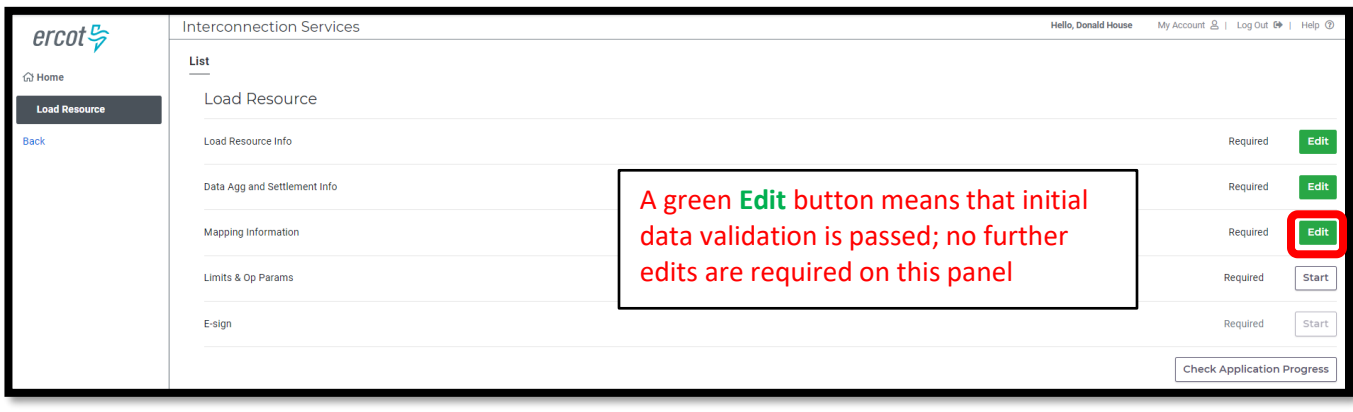

## <span id="page-15-0"></span>**Limits & Op Params**

- Click on **Start** to open the Limits & Ops Params summary screen
- Click on **Not Started** to open the data entry panel
- User will choose the **Load Resource Type** as either **CLR** (controllable load resource) or **UFR/Interruptible** (under-frequency relay/interruptible)
	- o This guide will show the associated data entry fields for each type

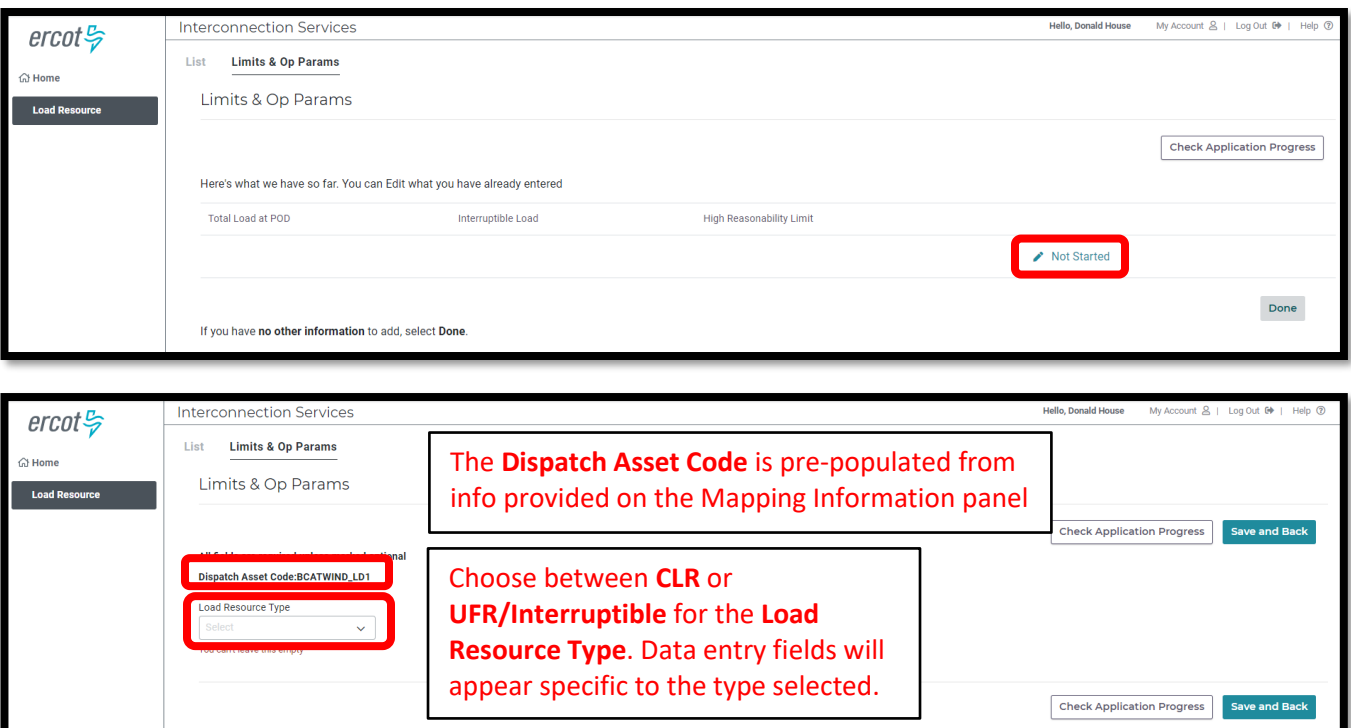

### **Load Resource Type = CLR**

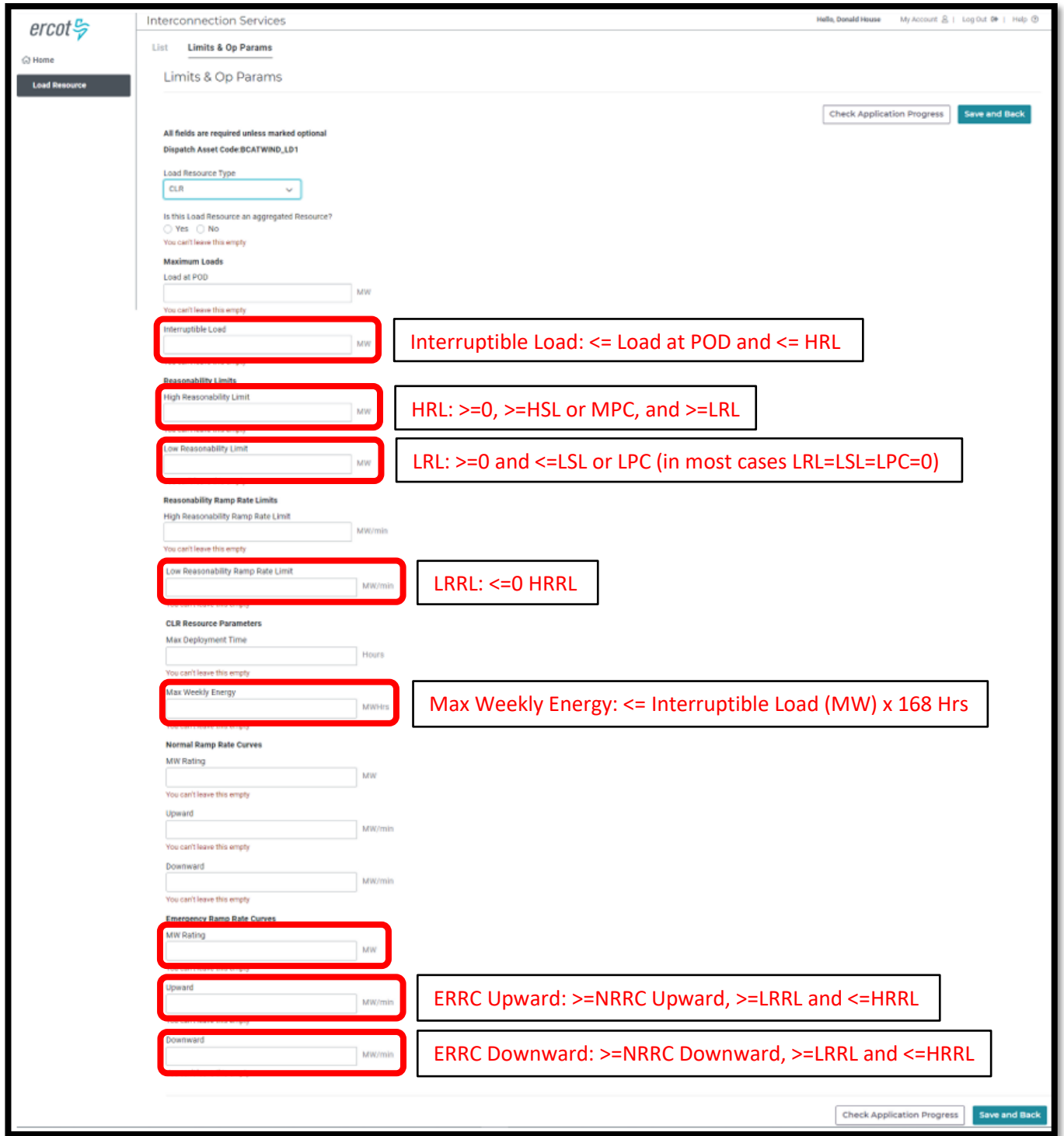

• Sample completed Limits & Op Params panel (CLR)

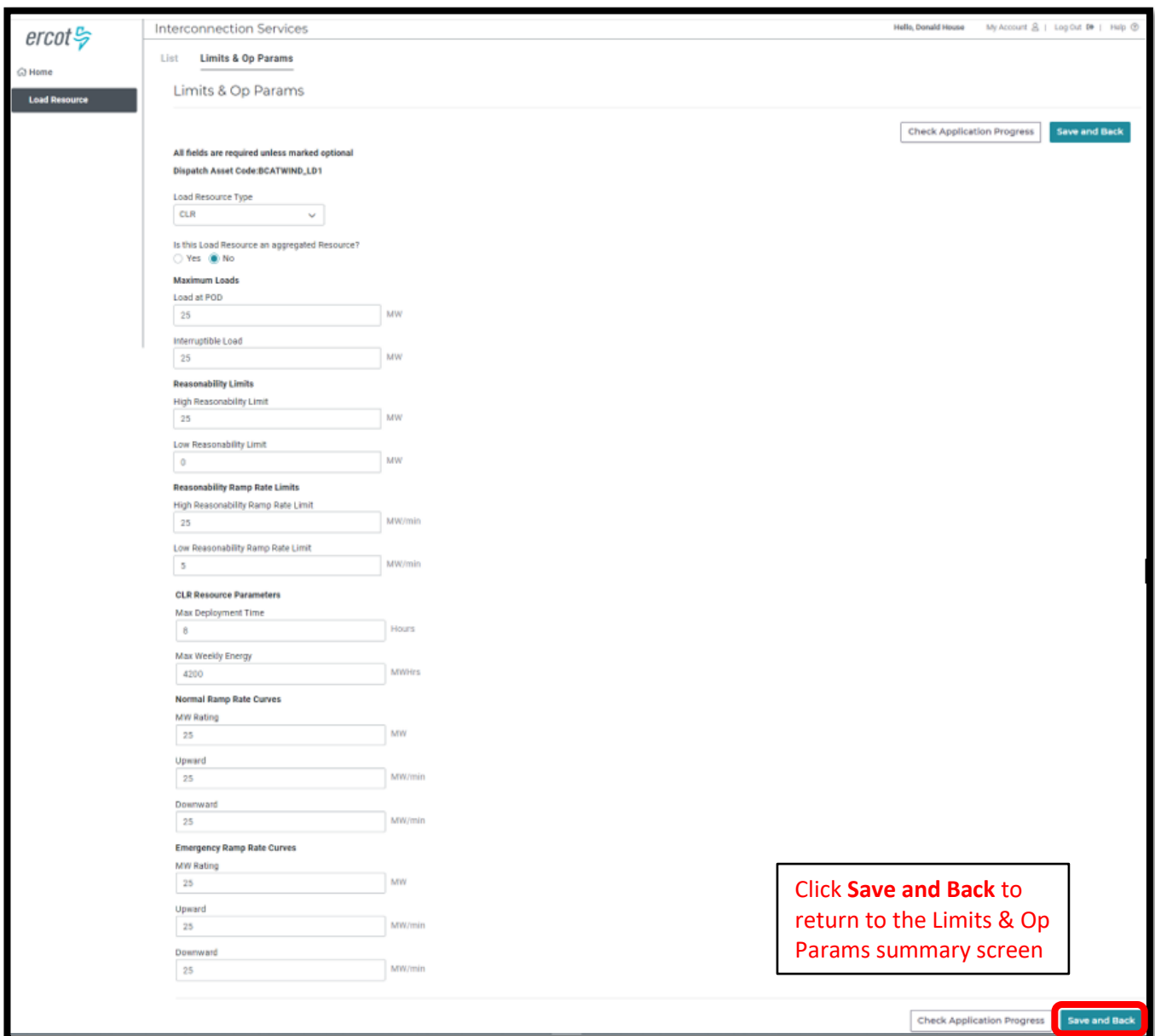

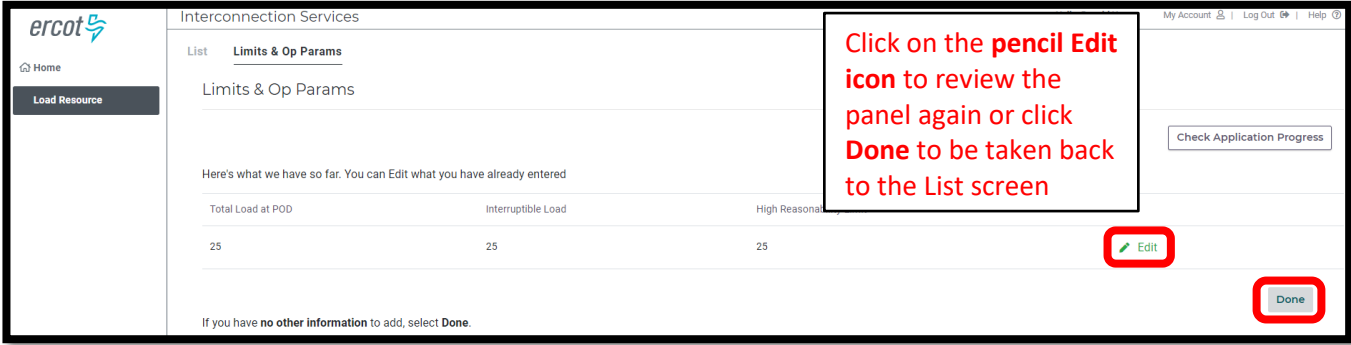

### **Load Resource Type = UFR/Interruptible**

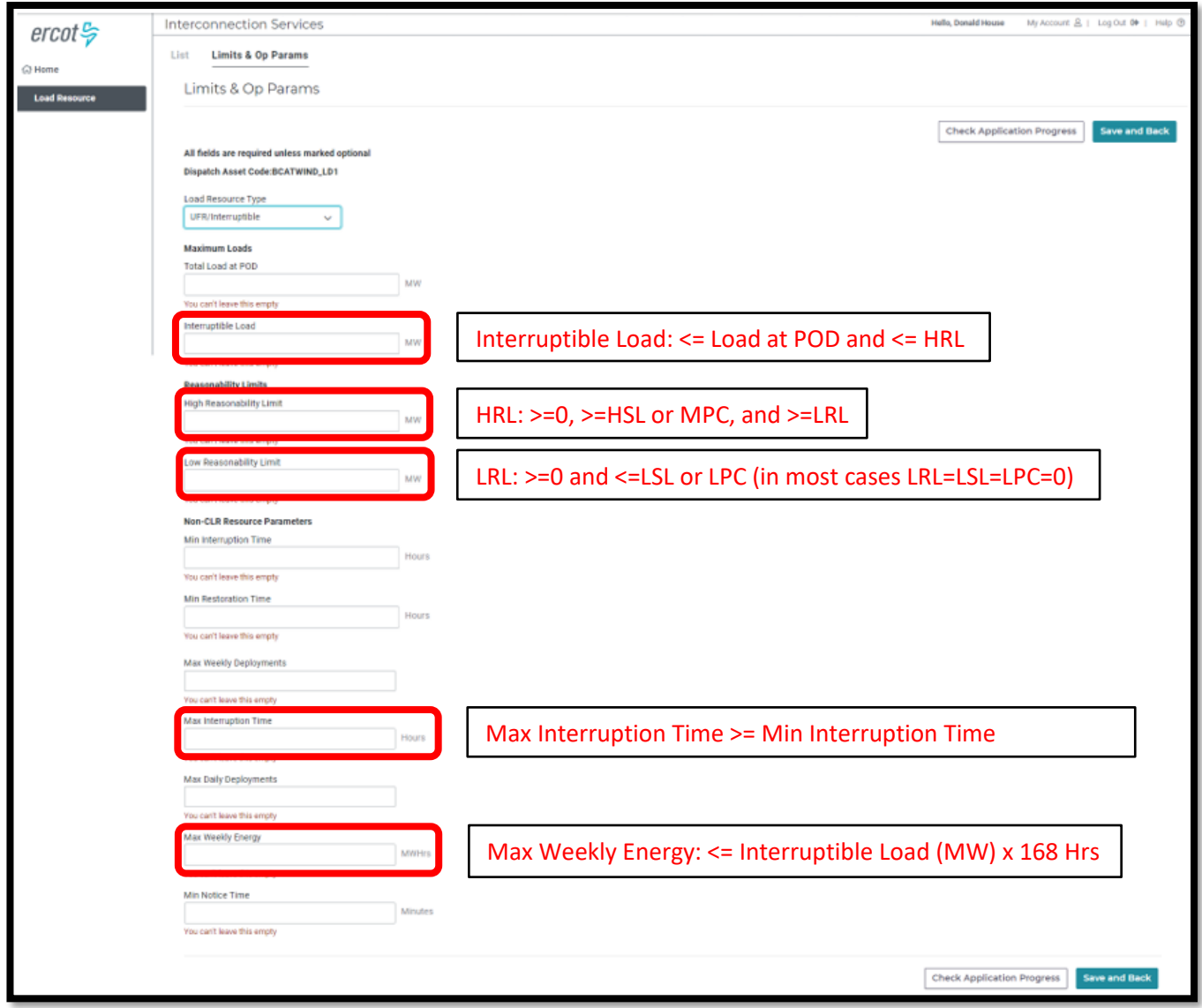

• Sample completed Limits & Op Params panel (UFR/Interruptible)

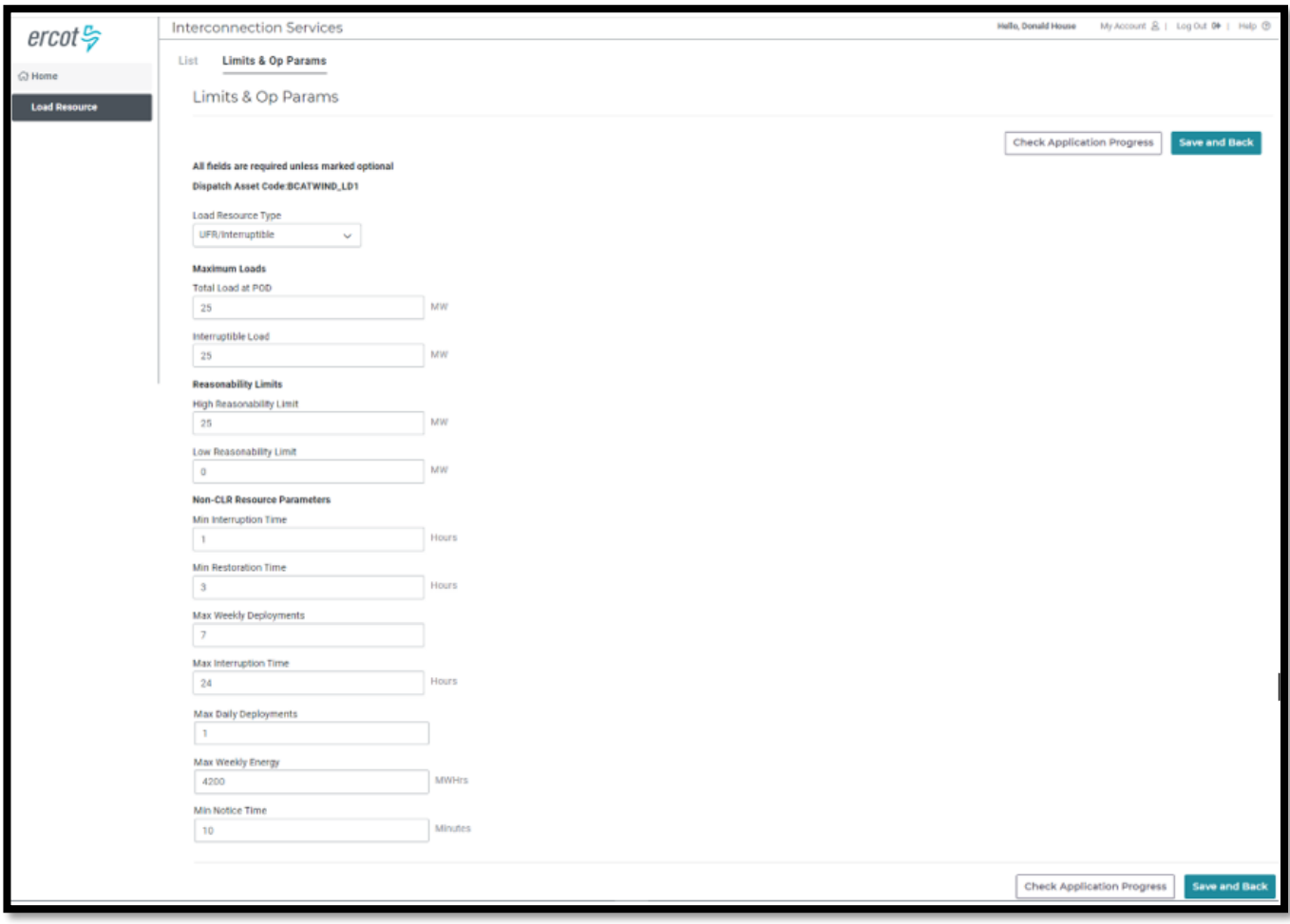

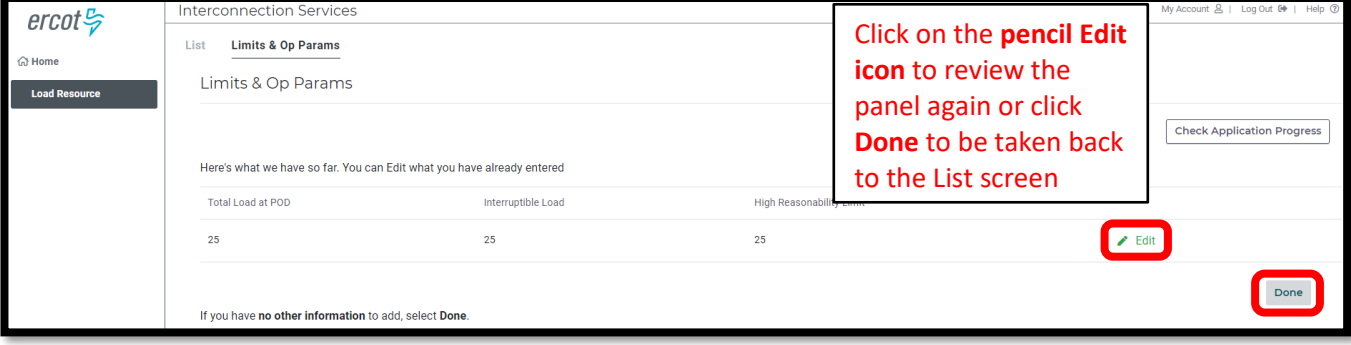

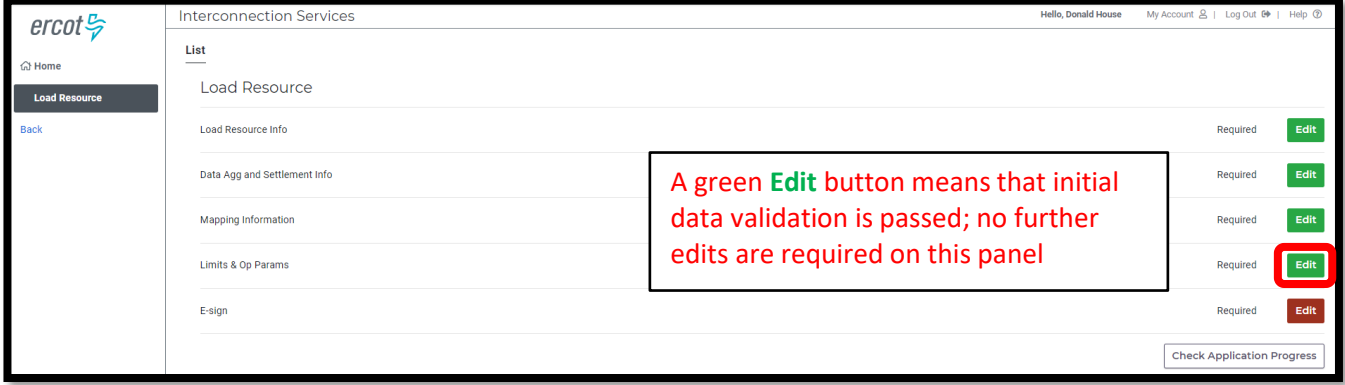

### <span id="page-21-0"></span>**Esign**

- ERCOT Protocol Section 3.6.1 requires each RE that represents a Load as a LR to complete the Attestation Regarding Critical Load Status for each LR represented by the RE; this attestation is built into RIOO and must be completed by the RE as part of the submission
- Click on **Edit** to open the Esign summary screen
- Click on the **pencil Edit icon** to open the Esign data entry panel

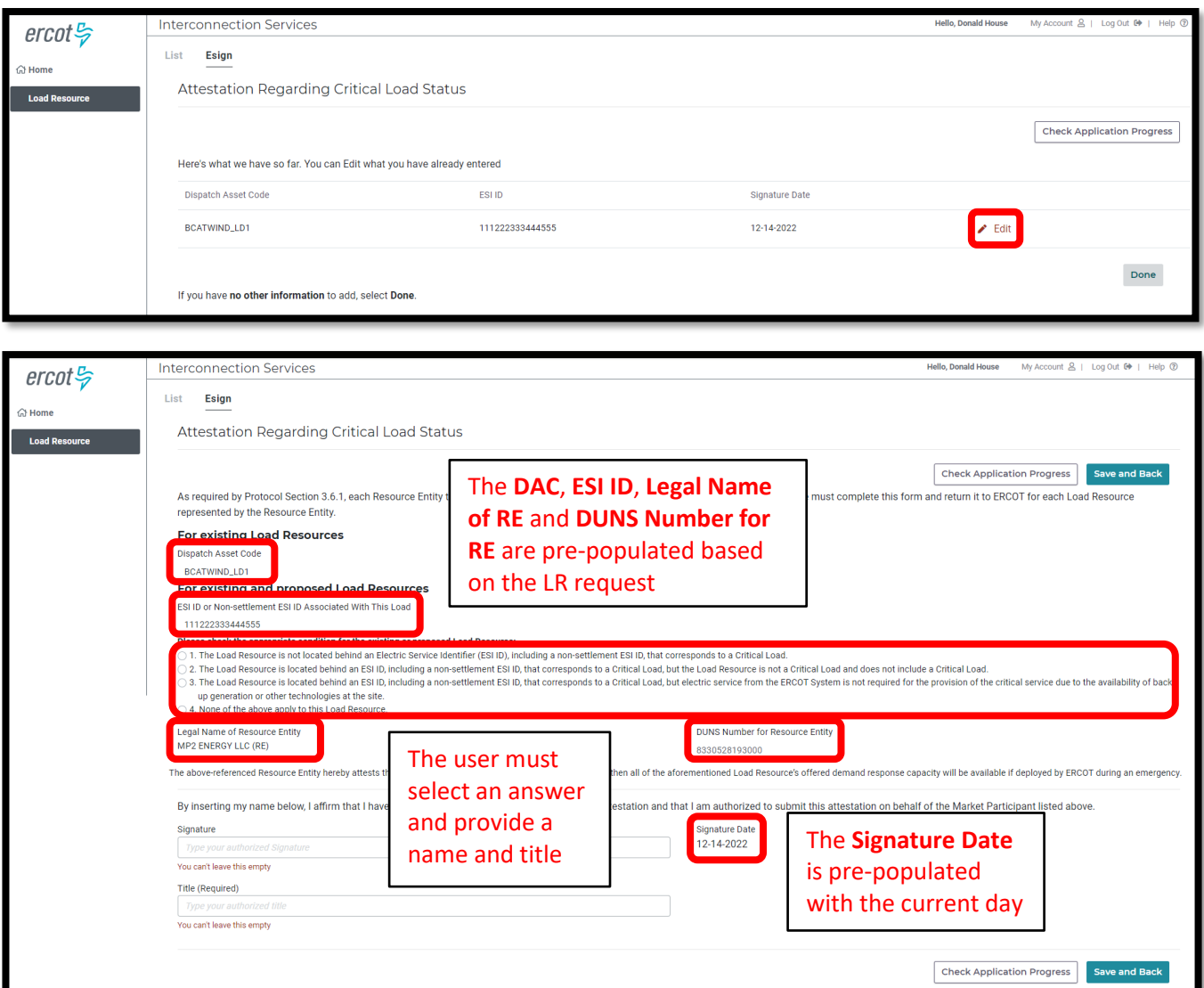

#### • Sample completed Esign form

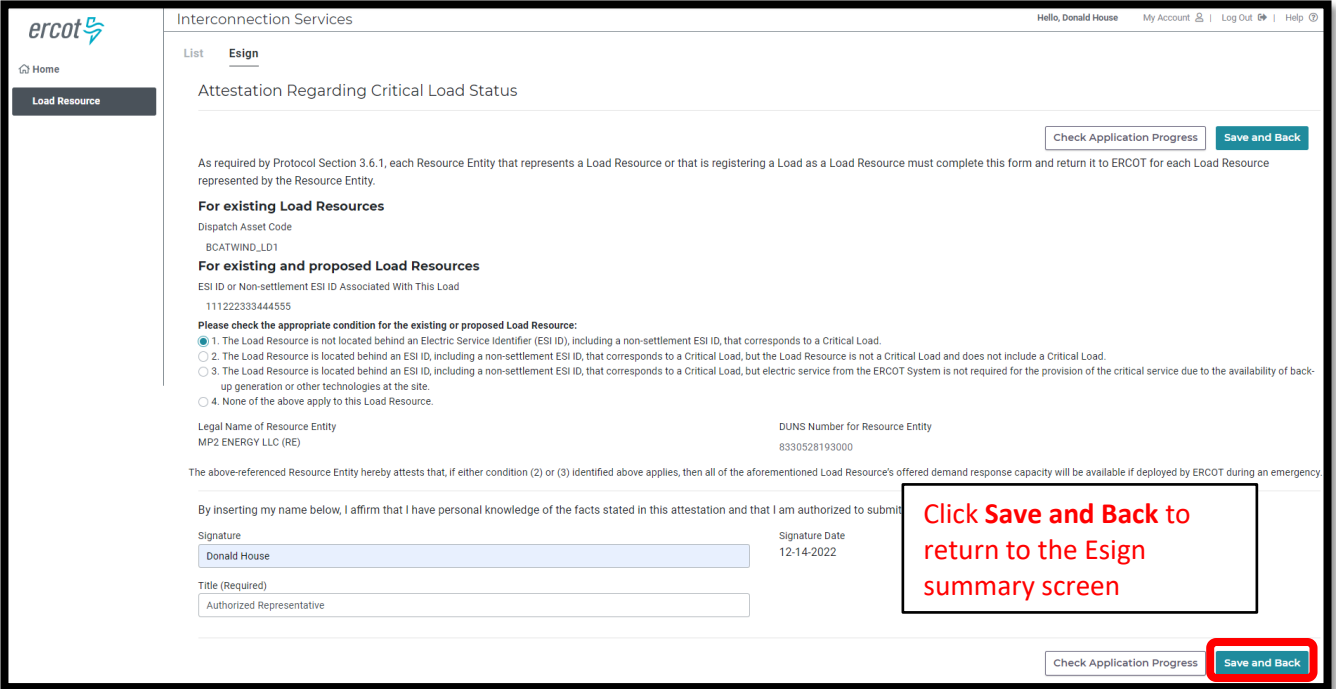

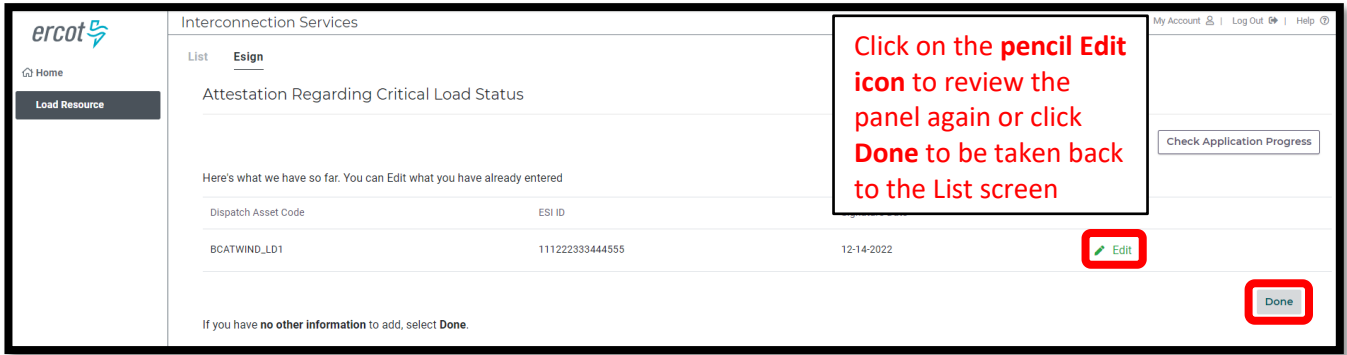

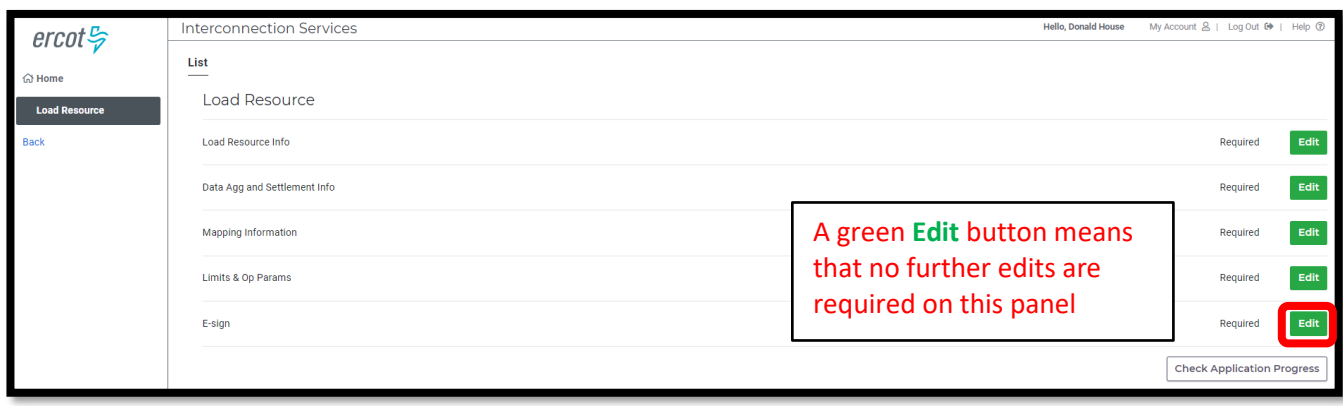

#### <span id="page-23-0"></span>**Check Application Progress**

• On the LR List screen, click on **Check Application Progress** to open the Review Project Details summary screen

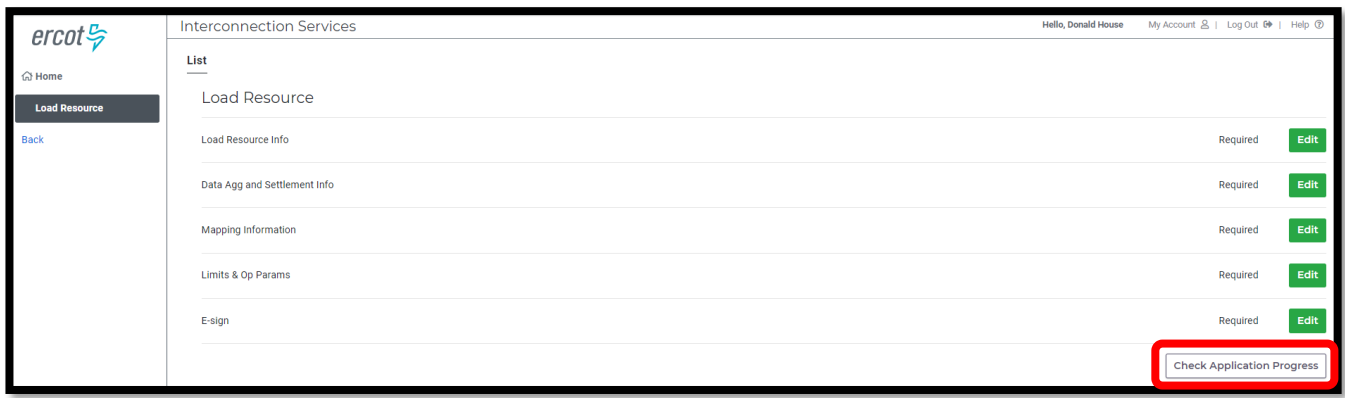

- On the Review Project Details screen, all data submission panels are listed
	- o Click on **Revisit** to return to any of the data entry panels
	- o **Make Corrections** in red indicates that the panel is either missing required information or that something needs to be corrected
		- Any needed corrections will also cause **Edit** to appear in a red box
	- o **Edit** in a green box indicates that all panels have been completed but the user has the option to go back to any panel to make revisions
	- o Clicking on **Download LR Data** will download an excel file with a separate tab containing the information added to each data entry panel
	- o Clicking on **Submit** will send the request to ERCOT and will display a submittal confirmation

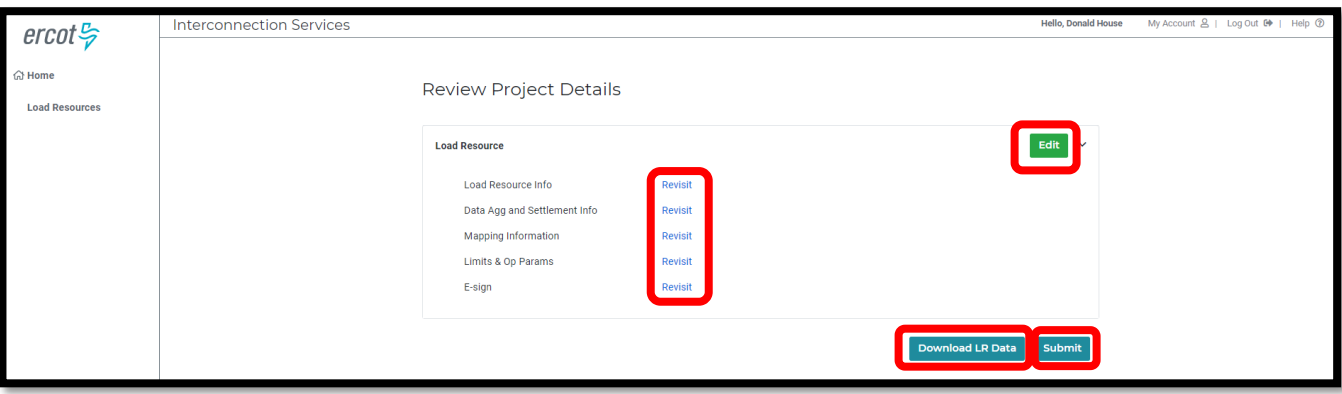

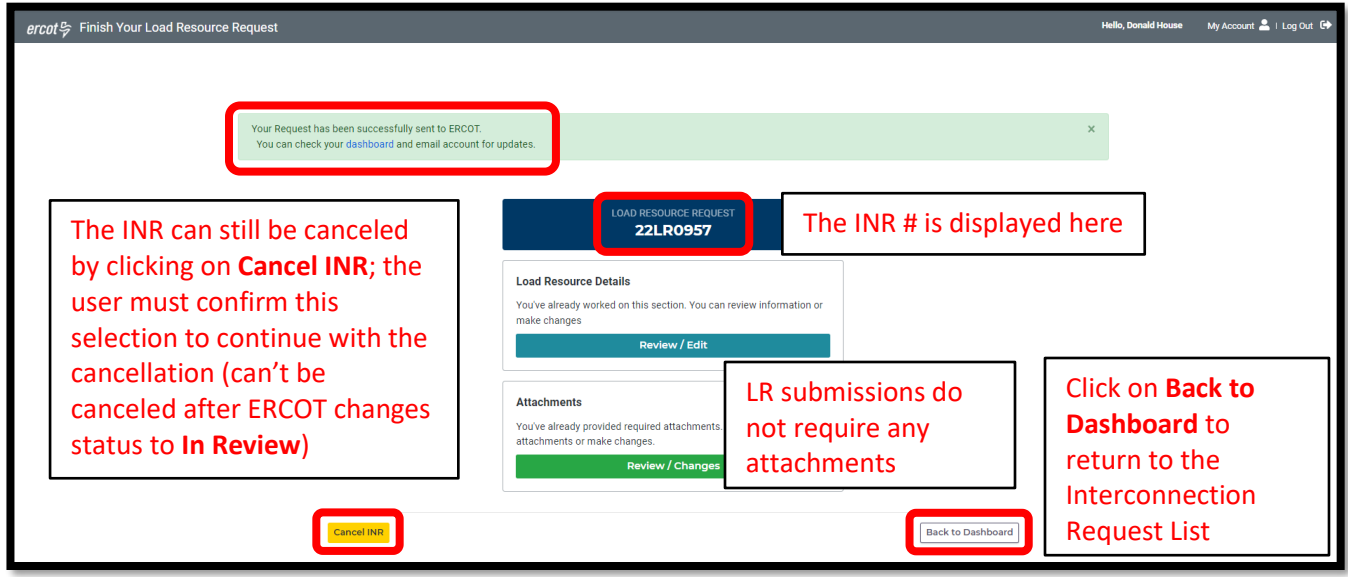

• Back on the Interconnection Request List, the user can view the newly submitted LR request o Note the status of **Submitted to ERCOT**

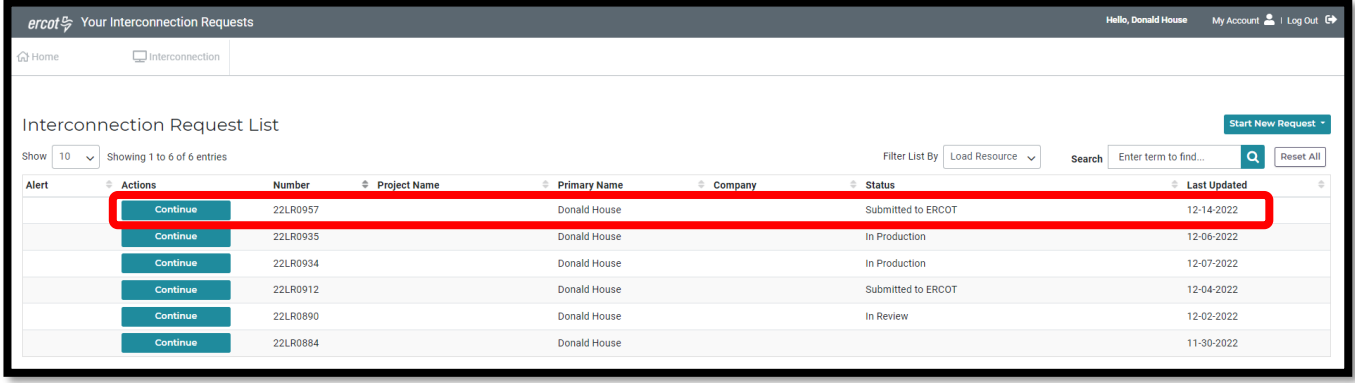

## <span id="page-25-0"></span>**After submitting INR**

#### <span id="page-25-1"></span>**INR status**

The INR submitter will receive automated emails from ERCOT with status updates as the request moves through the modeling process as well as any requests for revisions to the INR. The user can also view status changes on the Interconnection Request List.

- Status updates for a submitted INR include:
	- o Submitted to ERCOT
	- o In Review
	- o Approved for Production
	- o In Production

### <span id="page-25-2"></span>**Confirming new LR in production Network Model**

After the PLD for the newly created LR, the INR submitter is encouraged to verify that the LR is visible in the appropriate ERCOT markets (DAM, Real-Time, Ancillary Services). ERCOT will verify that the LR is in the production Network Model, but it is the responsibility of the RE/QSE to notify ERCOT if they notice any issues for the new LR.

## <span id="page-25-3"></span>**Updating an existing LR**

To update an existing LR, the RE must use the RIOO Resource Services application (RIOO – RS), which is accessed using the same RIOO user account. Refer to the RIOO User Guide – Updating an Existing Load Resource on the [Load Resource webpage](https://www.ercot.com/services/programs/load/laar) for details.

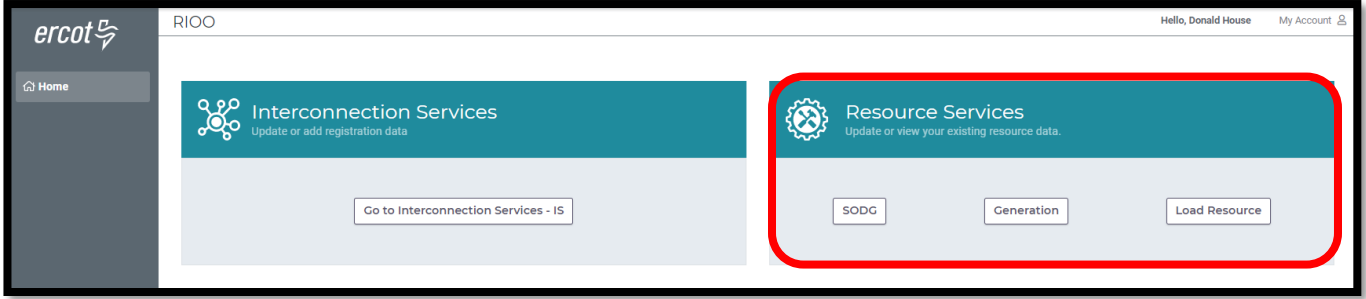

### <span id="page-25-4"></span>**Reporting issues**

As ERCOT continues to develop the RIOO application, any functionality issues or suggestions for improvements can be sent via email to [RIOO-Help@ercot.com.](mailto:RIOO-Help@ercot.com) Any significant updates to the application will be communicated through market notices.